# **[Panel przekazania dokumentu](https://pomoc.comarch.pl/dms/pl/20211/index.php/dokumentacja/panel-przekazania-dokumentu/)**

Panel ten dotyczy przekazywania dokumentów pomiędzy etapami. Prezentacja sposobu przekazania dokumentu uzależniona jest od ustawień konfiguracyjnych: przekazanie ręczne (dowolny etap) lub w oparciu o diagram procesu. Nie można przekazywać dokumentu w stanie usunięty/archiwalny.

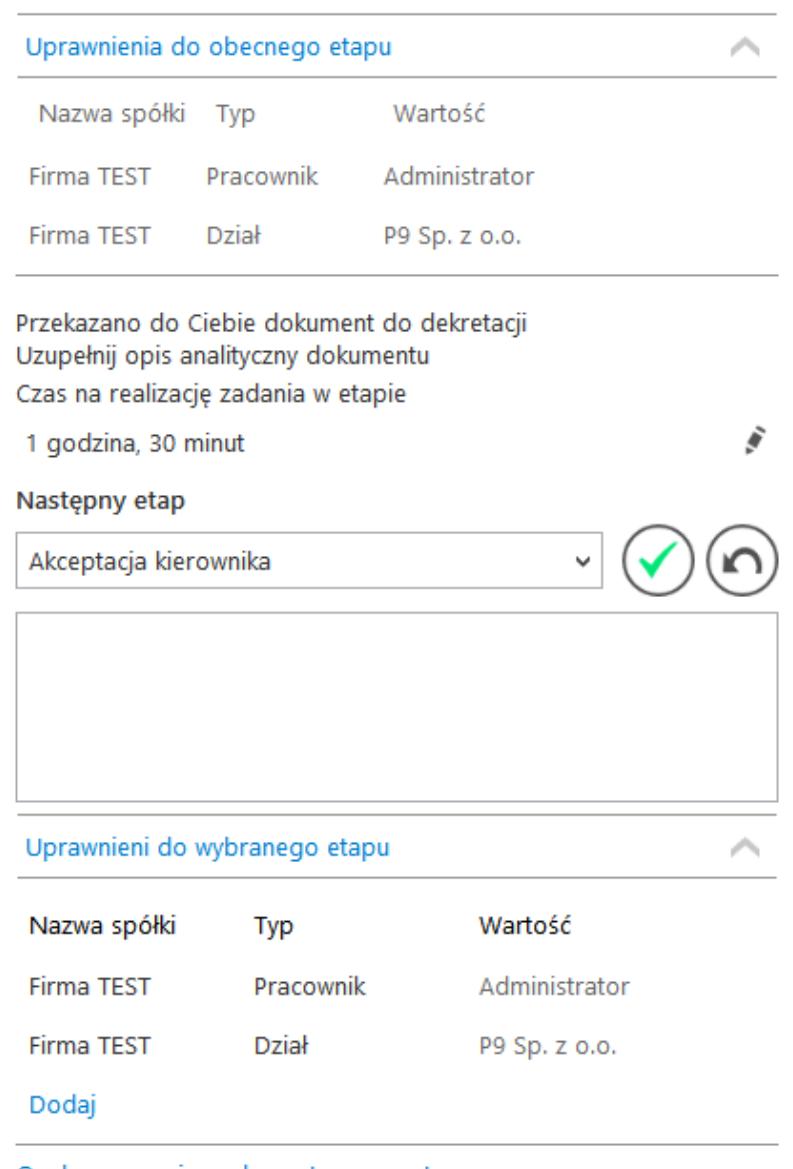

Osoby uprawnione do nastepnego etapu

#### Panel przekazania dokumentu

Przekazanie ręczne dokumentu dotyczy sytuacji, gdy podczas definiowana typu obiegu przez administratora na zakładce "Schemat Obiegu" nie został zdefiniowany schemat (diagram)

obiegu. Na szczegółach dokumentu prezentowane są wszystkie zdefiniowane etapy obiegu w formie kontrolki "Następny etap" z rozwijalną listą wartości.

Przekazanie dokumentu automatyczne (na podstawie diagramu) – zdefiniowany przez administratora diagram obiegu dokumentów

jest dostępny na szczegółach dokumentu pod ikoną Przekazanie jest realizowane na podstawie schematu (algorytmu). Kolejny etap schematu przekazania wyświetlany jest w kontrolce "Następny etap". Na rozwijanej liście w tej kontrolce wyświetlone zostaną alternatywne etapy, jeżeli na diagramie została uwzględniona opcja wyboru etapu.

Przekazanie po zadanym czasie – dotyczy obu powyższych form przekazania. Polega na ustawieniu docelowego etapu i czasu, po którym system sam przeniesie dokument dalej, jeśli w zadanym terminie nie wykona tego operator. Ustawienia przekazania czasowego są dostępne w definicji obiegu dokumentu na zakładce "Schemat Obiegu" → "Przekazanie" → "Przekazanie czasowe".

Dokument znajdujący się w etapie ze statusem "Zakończony" może podlegać "automatycznemu przekazaniu czasowemu".

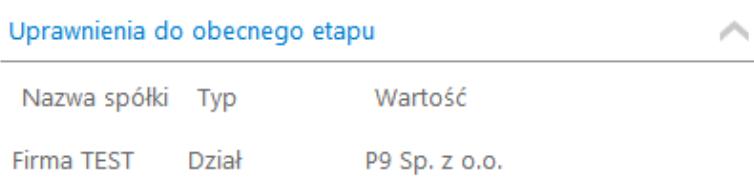

Przekazano do Ciebie dokument do dekretacji Uzupełnij opis analityczny dokumentu Został przekroczony czas realizacji zadania o:

37 dni, 22 godziny, 33 minuty

#### Następny etap

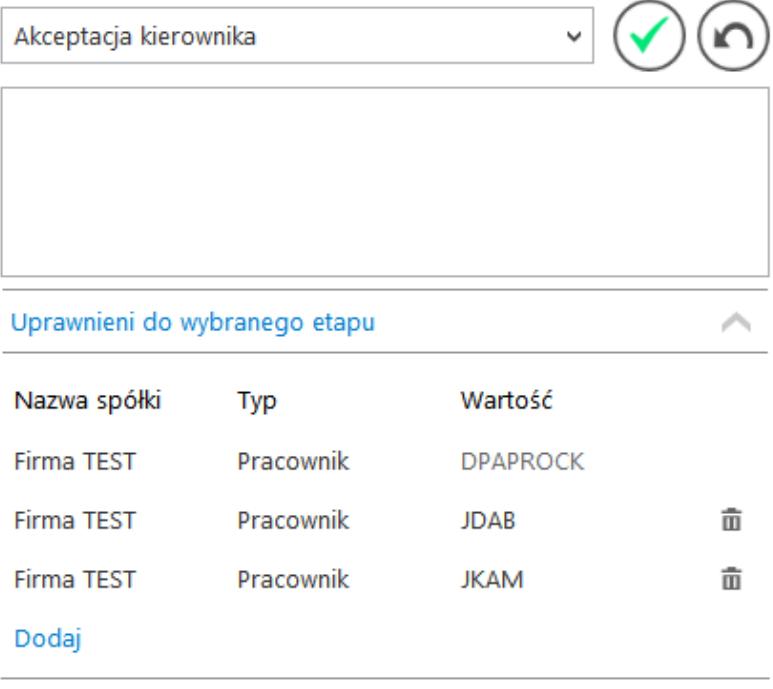

Osoby uprawnione do następnego etapu

#### Panel przekazania oznaczenie dokumentu przeterminowanego

W przypadku, gdy na definicji obiegu dokumentów nie zbudowano diagramu przepływu pracy z dokumentem, umożliwiono przekazywanie dokumentu do etapu, w którym aktualnie znajduje się zalogowany operator. Rozwiązanie może być zastosowane w sytuacji, gdy wielu operatorów uprawniono do tego samego etapu i wymagana jest akceptacja wszystkich, przy czym lista operatorów uprawnionych do etapu jest inna dla każdego dokumentu.

### **[Elementy panelu przekazania](https://pomoc.comarch.pl/dms/pl/20211/index.php/dokumentacja/elementy-panelu-przekazania-dokumentu/) [dokumentu](https://pomoc.comarch.pl/dms/pl/20211/index.php/dokumentacja/elementy-panelu-przekazania-dokumentu/)**

Przekazano do Ciebie dokument do dekretacji – informacja wyświetlana na szczegółach dokumentu w panelu przekazania. Informację można zdefiniować w polu "Źródło" na właściwościach etapu → zakładka "Schemat Obiegu" → zakładka "Ogólne".

Uzupełnij opis analityczny dokumentu – informacja wyświetlana na szczegółach dokumentu w panelu przekazania. Informację można zdefiniować w polu "Postępowanie" na właściwościach etapu → zakładka "Schemat Obiegu" → zakładka "Ogólne".

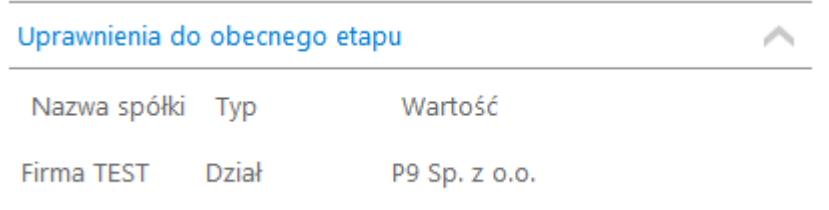

 – uprawnieni pracownicy, stanowiska lub działy do aktualnego etapu danego dokumentu

Czas na realizację zadania w etapie

1 godzina, 26 minut

 – funkcjonalność prezentująca czas na realizację zadania w danym etapie. Wartości zdefiniowane są na właściwościach etapu (zakładka "Przekazanie"). Ikona "ołówka" świadczy o możliwości zmiany wartości. Prezentacja ikony uzależniona jest od zaznaczenia parametru "Możliwość zmiany czasu przez operatora."

37 dni, 22 godziny, 33 minuty – funkcjonalność informująca operatora o długości czasu przeterminowania dokumentu. Czas

przeterminowania liczy się od momentu upływu czasu na realizację zadania ustawionego w konfiguracji etapu. Funkcjonalność określenia czasu dokumentu przeterminowanego jest prezentowana "zamiennie" z funkcjonalnością określenia czasu na realizację zadania. W momencie, gdy kończy się czas na realizację zadania ustawiony dla dokumentu w etapie, aplikacja prezentuje czas przeterminowania tego dokumentu w etapie.

Nastepny etap

Szefie zaakceptuj opis dokumentu!

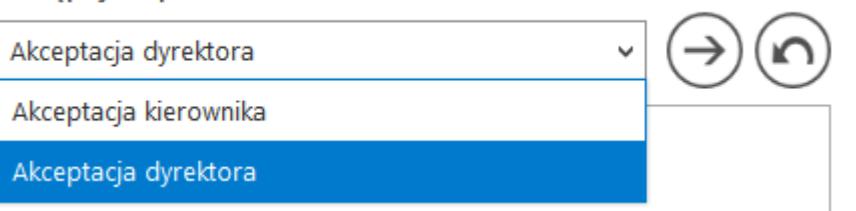

z rozwijalną listą etapów zdefiniowanych na typie obiegu. W przypadku automatycznego przekazania dokumentów prezentowane są przypisane etapy wynikające z diagramu. W drugim przypadku prezentowana jest lista wszystkich etapów zdefiniowanych w danym typie obiegu.

– kontrolka

 [Przejdź do następnego etapu] – zatwierdzenie przekazania dokumentu do wskazanego etapu.

[Cofnij dokument] – cofnięcie dokumentu do poprzedniego etapu.

 – pole do wprowadzenia komentarza na dokumencie. Komentarz prezentuje wartości, które będzie widział operator uprawniony do dokumentu w następnym kroku. Te same dane będą widoczne na Przebiegu etapów dla wszystkich operatorów, którzy są w danym typie obiegu.

Czas na realizację zadania w wybranym etapie

1 dzień, 12 godziny

prezentująca czas na realizację zadania w następnym etapie. Przez następny etap należy rozumieć etap wybrany w kontrolce "Następny etap." Wartości zdefiniowane są na właściwościach

š

– funkcjonalność

następnego etapu (zakładka "Przekazanie"). Ikona \* świadczy o możliwości zmiany wartości. Prezentacja ikony uzależniona jest od zaznaczenia parametru "Możliwość zmiany czasu na wcześniejszym etapie."

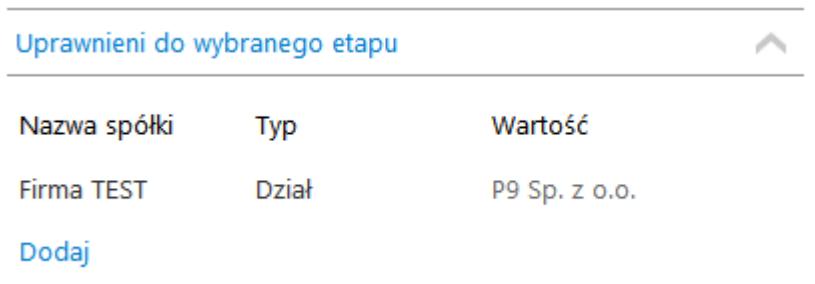

 – funkcjonalność umożliwia wskazanie w następnym etapie uprawnionego: działu, stanowiska lub pracownika. Istnieje możliwość dodania do następnego etapu kilku pracowników, stanowisk lub kilku działów. W pierwszej kolejności na liście uprawnionych prezentowani są operatorzy/stanowiska/działy zdefiniowani w konfiguracji etapu. Następnie na dokumencie operator może nadać dodatkowe uprawnienia samodzielnie. Funkcjonalność ręcznego dodania uprawnionych nie jest możliwa, jeśli na definicji etapu został odznaczony parametr "Uprawnienia dodatkowe".

#### Uwaga

Nadawanie uprawnień odbywa się poprzez wskazanie następnego etapu i określenie zestawu dodatkowych uprawnień, po zmianie następnego etapu na inny, w ekspanderze 'Uprawnieni do wybranego etapu' wyświetlane będą wyłącznie uprawnienia nadane na definicji typu obiegu.

Osoby uprawnione do następnego etapu – funkcjonalność prezentuje listę osób uprawnionych do następnego etapu. W przypadku, gdy w uprawnieniu powyżej wybrano stanowisko lub dział, na tej formatce zostaną wyświetlone wszystkie osoby przypięte do wybranego działu lub/i osoby, które mają przypisane wybrane stanowisko.

Dostępna jest również funkcjonalność [zawężania listy](https://pomoc.comarch.pl/dms/pl/20211/index.php/dokumentacja/zawezanie-listy-operatorow-uprawnionych-do-nastepnego-etapu/) [operatorów uprawnionych do następnego etapu.](https://pomoc.comarch.pl/dms/pl/20211/index.php/dokumentacja/zawezanie-listy-operatorow-uprawnionych-do-nastepnego-etapu/)

#### **[Przebieg etapów](https://pomoc.comarch.pl/dms/pl/20211/index.php/dokumentacja/przebieg-etapow/)**

Prawy panel szczegółów dokumentu prezentuje przebieg dotychczas zrealizowanych etapów. Etap aktualny prezentowany jest na schemacie w kolorze pomarańczowym. W przypadku gdy proces złożony jest z wielu etapów, na diagramie wyświetlane są informacje od najpóźniejszych (etap bieżący) do najstarszych. Diagram przebytych etapów można przewijać za pomocą scrolla.

Na schemacie graficznym obok każdego etapu prezentowany jest czas, jaki dokument przebywał w danym etapie, a także czas przeterminowania dokumentu. Czas przekazania dokumentu (data i godzina), imię i nazwisko operatora, który przekazał dokument do określonego etapu prezentowany jest na strzałce pomiędzy etapami. Komentarz wpisany przez operatora na etapie poprzedzającym także wyświetlany jest na strzałce.

Diagram przebytych etapów zaczyna się od strzałki, na której prezentowany jest login operatora inicjującego dokument oraz data i czas tej czynności. W trybie wielospółkowym na strzałce początkowej wyświetlany jest także skrót nazwy spółki, w ramach której został utworzony dokument. Czas przebywania dokumentu w etapie liczy się od momentu "wejścia" dokumentu do etapu do momentu "wyjścia" dokumentu, czyli przekazania do następnego etapu. Nie ma znaczenia forma przekazania, ani

który operator to zrobił (np. zastępujący). Nie ma znaczenia także czy na danym etapie był określony czas na realizację zadania.

Dodatkowo, gdy dokument miał zdefiniowany czas na realizację zadania i operator nie dokonał przekazania dokumentu w określonym czasie, prezentowany jest czas przeterminowania dokumentu. Czas przeterminowania nie sumuje się z czasem na realizację zadania, jest naliczany od momentu upływu czasu na realizację zadania.

Na diagramie przebytych etapów etap, do którego cofnięto

dokument zostaje oznaczony ikoną .

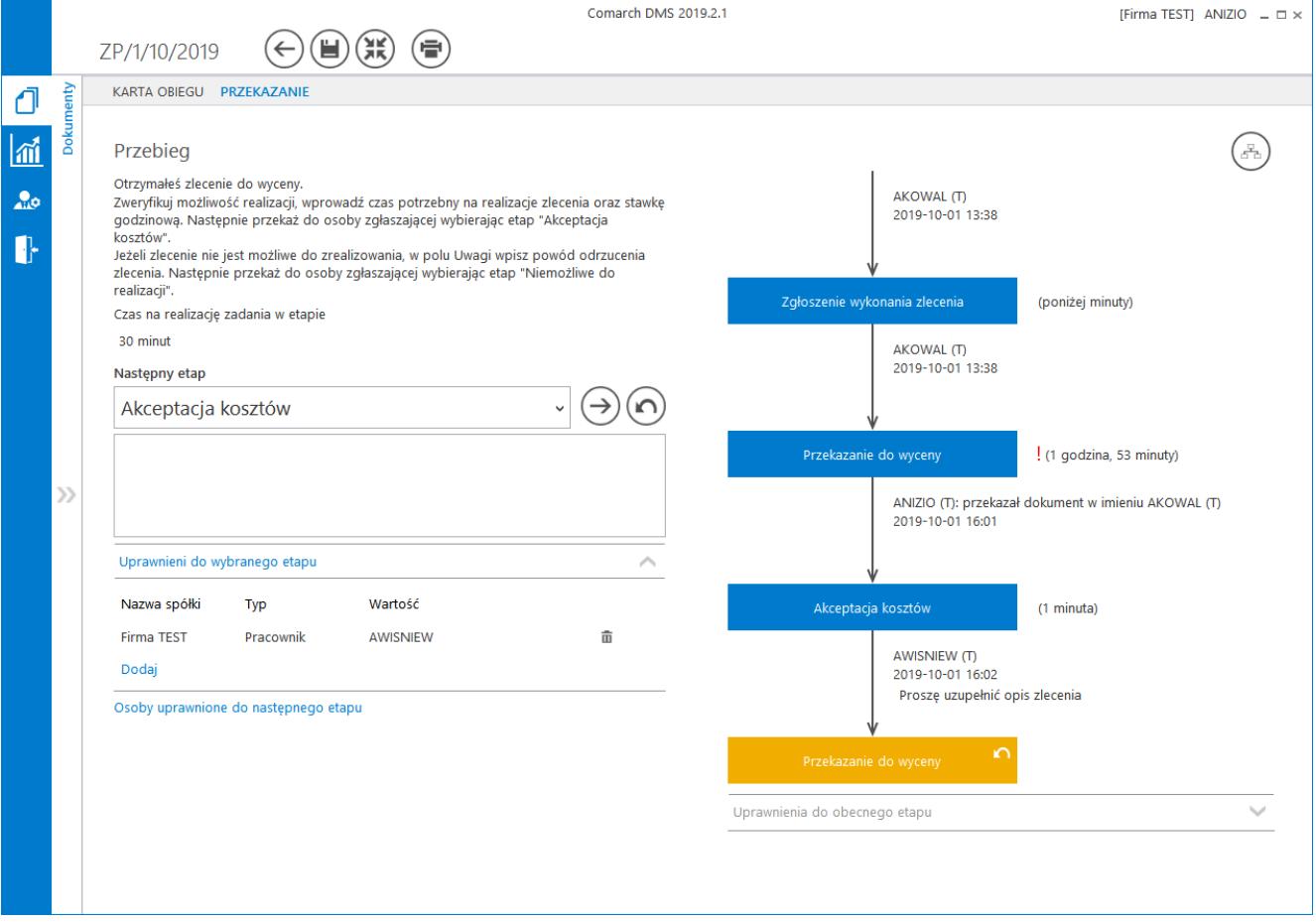

Przykład przebiegu etapów procesu.

 $\Omega$ 

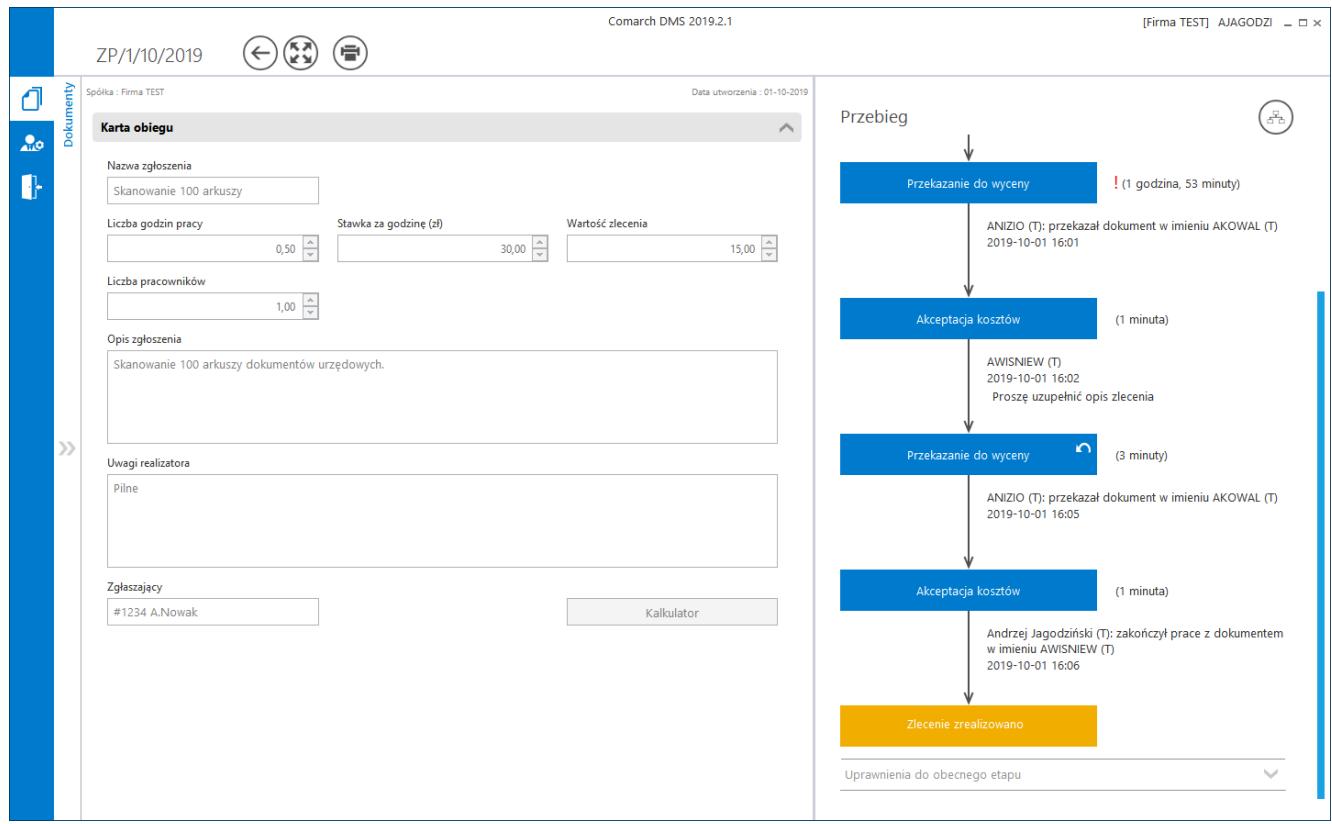

Dokument z zakończonym obiegiem (ostatni etap)

### **[Diagram](https://pomoc.comarch.pl/dms/pl/20211/index.php/dokumentacja/diagram/)**

Przycisk diagramu prezentowany jest tylko na dokumentach, gdzie wybrane jest "przekazanie automatyczne" (czyli został zdefiniowany schemat etapów w konfiguracji typu obiegu). Przycisk znajduje się w prawej części panelu "Przebieg etapów". Diagram prezentuje graficzne odwzorowanie schematu (algorytmu) realizacji obiegu dokumentu zdefiniowanego podczas tworzenia schematu obiegu dokumentu.

Przycisk wyjścia z okna diagramu  $\Box$  przenosi operatora do widoku karty obiegu i panelu przekazania.

Istnieje możliwość skalowania diagramu na definicji typu

obiegu i na podglądzie diagramu na szczegółach dokumentu.

Diagram można skalować za pomocą przycisków lub przewijać w pionie i w poziomie za pomocą pasków przewijania. Funkcjonalność dostępna jest tylko w stacjonarnej wersji aplikacji.

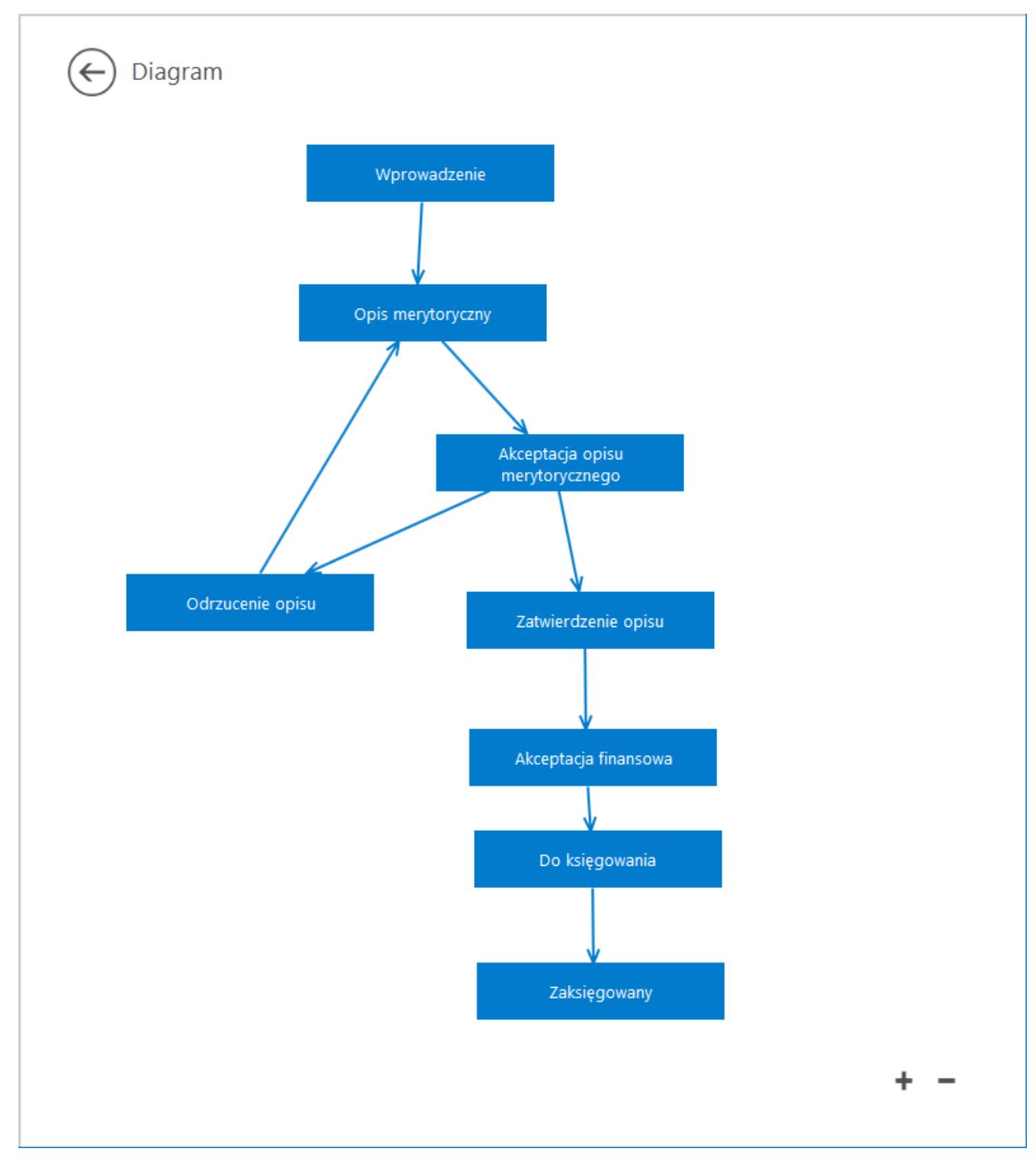

Okno z diagramem – przykład

W pełnoekranowym widoku karty obiegu dokumentów podgląd diagramu uruchamiany jako dodatkowa zakładka po kliknięciu

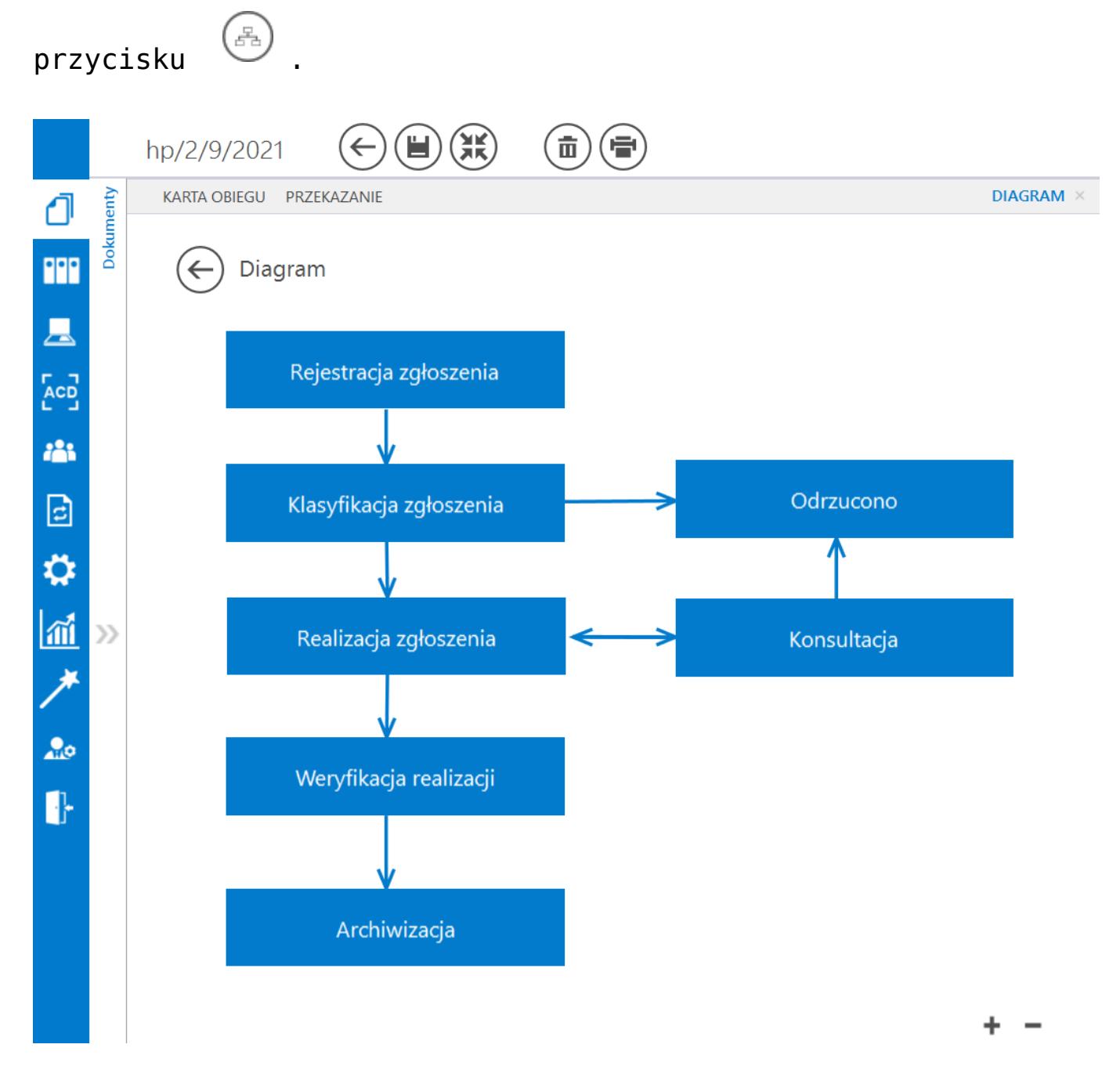

*Karta obiegu w trybie pełnoekranowym, podgląd diagramu procesu*

# **[Podgląd załącznika](https://pomoc.comarch.pl/dms/pl/20211/index.php/dokumentacja/podglad-zalacznika/)**

Podgląd załącznika graficznego i pdf prezentowany jest w prawym panelu szczegółów dokumentu obok karty obiegu. Wyświetlany jest po przyciśnięciu nazwy załącznika. Pliki pdf, graficzne i wielostronicowe pliki typu .tiff wyświetlane są w prawym panelu aplikacji. Pliki typu Word, Excel, wyświetlane są w nowym oknie.

W przypadku załączników graficznych możliwy jest m.in. wydruk załącznika, zapisanie na dysku lub wysłanie e-mailem. W przypadku załączników pdf możliwy jest wydruk załącznika. Funkcjonalność jest dostępna w aplikacji, w sytuacji gdy w pliku DMS.exe.config dla klucza <add key="ExtendedViewer" value=""> ustawiona jest wartość .true".

Domyślnie funkcja jest włączona.

– ikona wydruku załącznika.

– ikona szybkiego wydruku załącznika.

 – ikona funkcjonalności zmiany ustawień widoku podglądu załącznika.

 – ikony służące do zmiany strony. Aktywne w przypadku załączników w plikach wielostronicowych.

 $\leq$   $>$ 

 – ikony służące do przejścia na koniec lub początek dokumentu. Aktywne w przypadku załączników w plikach wielostronicowych.

– panel do nawigacji po dokumencie

– ikona zmniejszenia skali podglądu dokumentu (zoom -).

 – ikona umożliwiająca ustawienie procentowej wielkości podglądu załącznika.

– ikona zwiększenia skali podglądu dokumentu (zoom +).

– układ strony

 $^\oplus$ 

– możliwość ciągłego przewijania pomiędzy stronami dokumentu

– przycisk aktywny po zaznaczeniu podglądu dwóch stron

obok siebie w ramach ikony  $\begin{array}{|c|c|c|}\n\hline\n\end{array}$  ; przenosi do pierwszej strony wydruku

 – ikona umożliwiającej zapis na dysku załącznika w formie pliku o typie: .pdf, .html, .mht, .rtf, .xls, .xlsx, . csv, .txt, .img

 – ikona umożliwiająca zapis załącznika graficznego w formie pliku w powyższych typach oraz przesłanie go mailem.

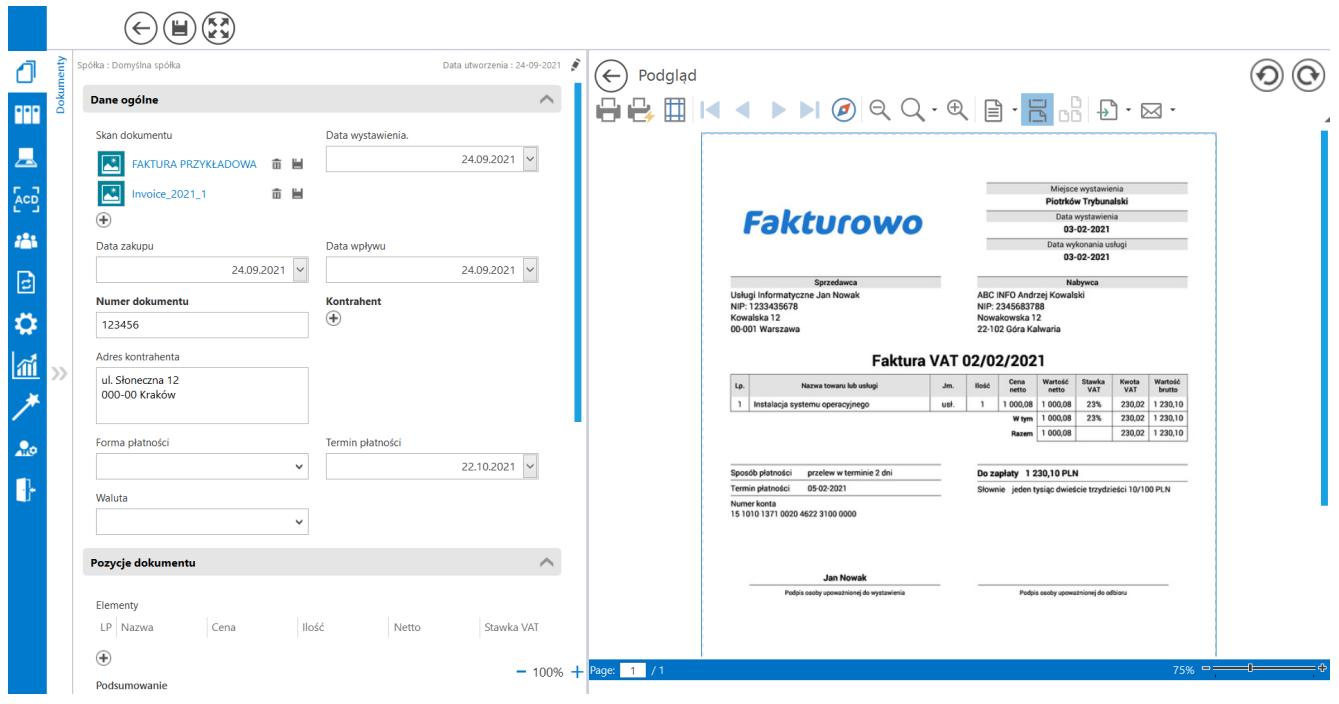

*Podgląd załącznika graficznego*

W systemie Comarch DMS umożliwiono podgląd załączników w formacie \*.pdf bezpośrednio w aplikacji Comarch DMS, w prawym panelu karty obiegu. Funkcjonalność dostępna w aplikacji, w sytuacji gdy w pliku DMS.exe.config dla klucza

<add key="IntegratedPdfViewer" value=""> ustawiona jest wartość "true".

Domyślnie funkcja jest włączona.

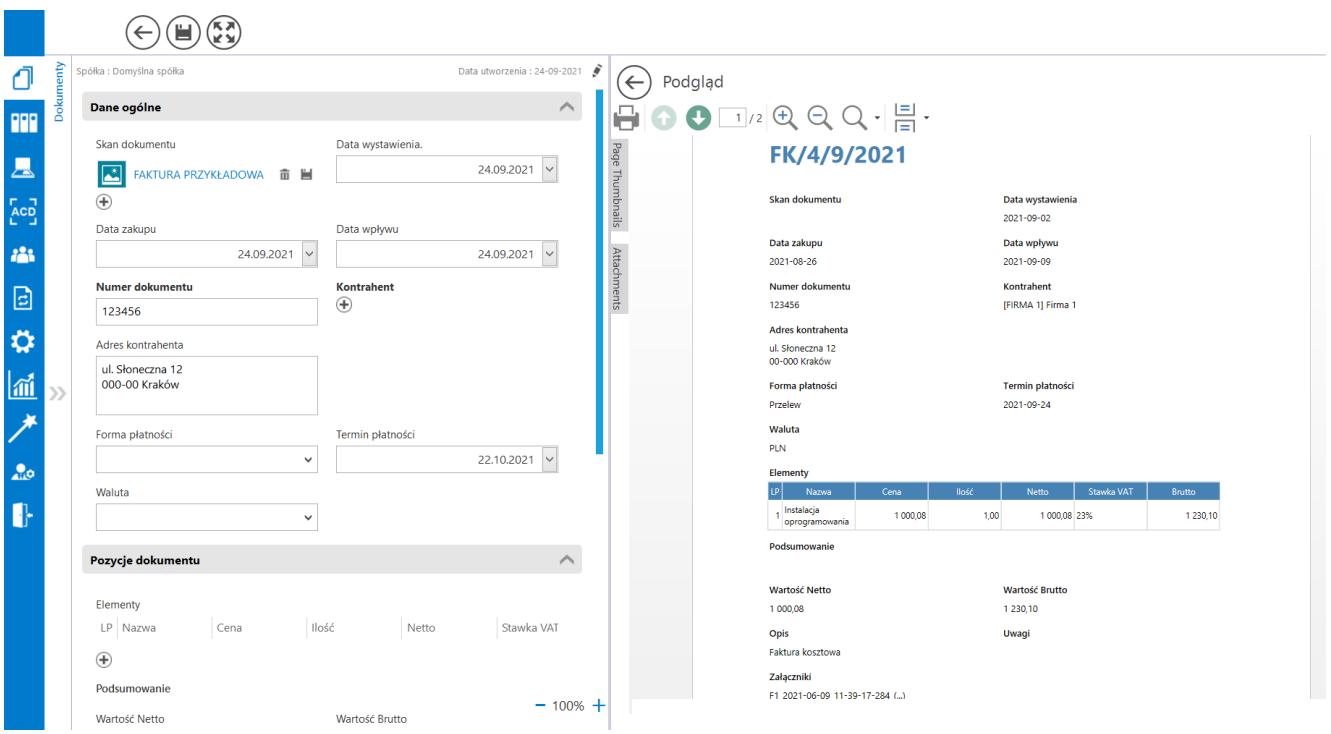

*Karta obiegu dokumentów z włączonym podglądem załącznika w formacie \*.pdf*

# **[Zawężanie listy operatorów](https://pomoc.comarch.pl/dms/pl/20211/index.php/dokumentacja/zawezanie-listy-operatorow-uprawnionych-do-nastepnego-etapu/) [uprawnionych do następnego](https://pomoc.comarch.pl/dms/pl/20211/index.php/dokumentacja/zawezanie-listy-operatorow-uprawnionych-do-nastepnego-etapu/) [etapu](https://pomoc.comarch.pl/dms/pl/20211/index.php/dokumentacja/zawezanie-listy-operatorow-uprawnionych-do-nastepnego-etapu/)**

Aplikacja oferuje możliwość zawężania listy operatorów uprawnionych do pracy z wybranym etapem. Aktywność funkcjonalności uzależniona jest od parametru na właściwościach etapu "Zawężenie uprawnień na wcześniejszym etapie" w zakładce "Uprawnienia". Zaznaczenie parametru umożliwia zmianę listy osób uprawnionych do następnego etapu. Zmiany można dokonać na każdym etapie obiegu dokumentu. Domyślnie funkcja jest nieaktywna.

Funkcjonalność znajduje się pod linkiem "Osoby uprawnione do wybranego etapu" na szczegółach dokumentu w panelu przekazania. Na zakładce "Pracownicy" prezentowane sa wszystkie osoby uprawnione do pracy z dokumentem w następnym etapie (także pracownicy działów oraz pracownicy z nadanym uprawnieniem typu stanowisko). Na zakładce "Działy" prezentowane są wszystkie działy, których pracownicy są uprawnieni do pracy z dokumentem w następnym etapie.

Mechanizm pozwala na zawężanie uprawnień do wskazanego etapu poprzez odznaczenie pracownika lub działu.

Za pomocą funkcji "Szukaj" można odnaleźć pracownika lub dział w przypadku dużej ilości osób lub działów na formatce. Odznaczenie operatora skutkuje dla niego utratą możliwości pracy z dokumentem w następnym etapie. Za pomocą opcji "Zaznacz wszystkich" możliwe jest ponowne oznaczenie wszystkich osób lub działów uprawnionych do dalszej pracy z dokumentem.

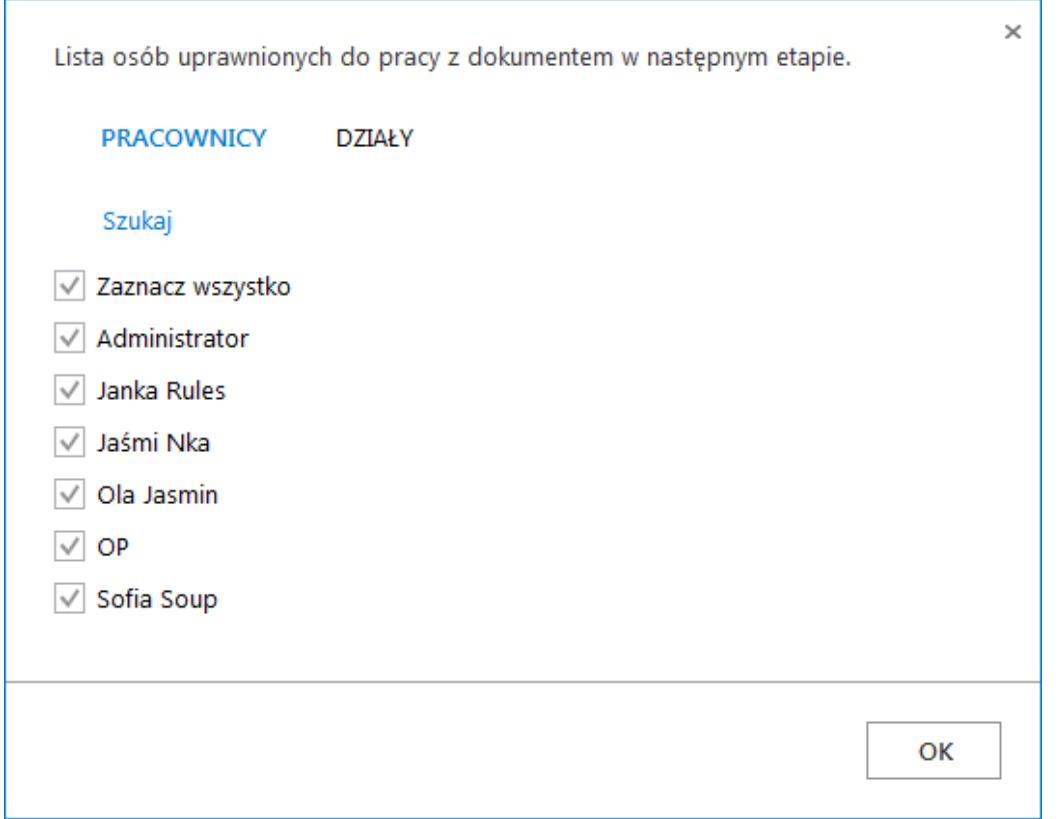

Okno z listą operatorów uprawnionych do pracy z dokumentem w następnym etapie

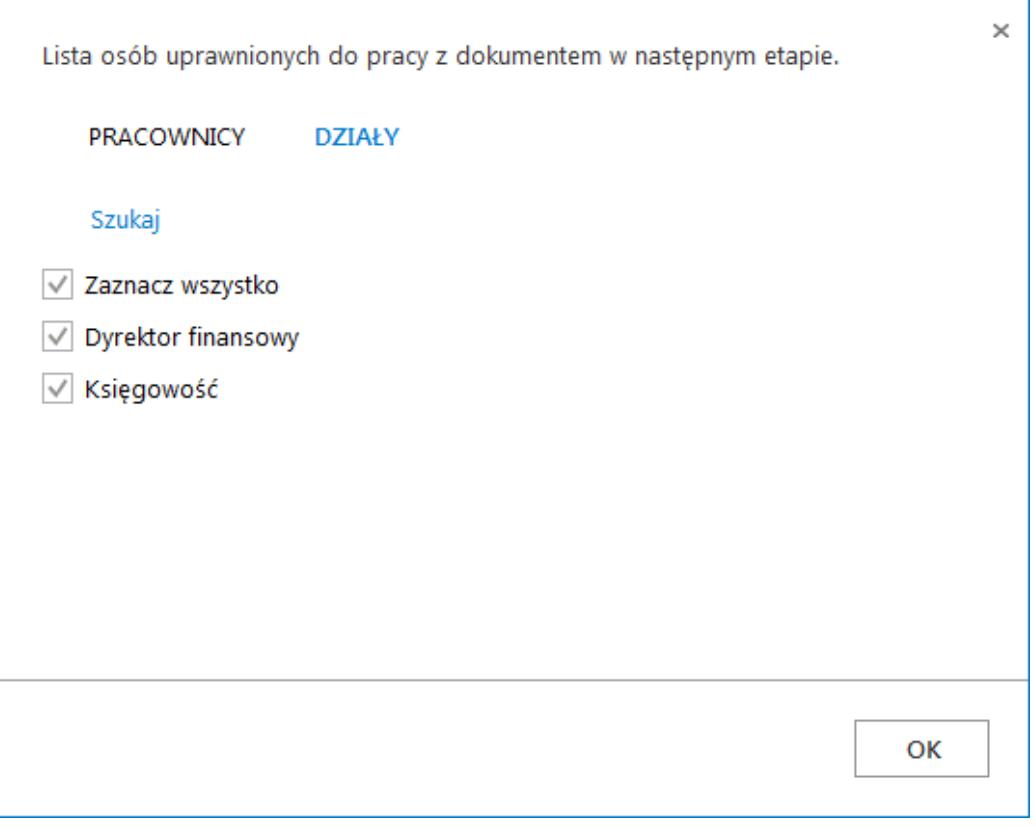

Lista działów, z których pracownicy są uprawnieni do pracy z dokumentem w następnym etapie

Po zawężeniu listy uprawnionych operatorów aplikacja informuje o tym użytkownika na szczegółach dokumentu.

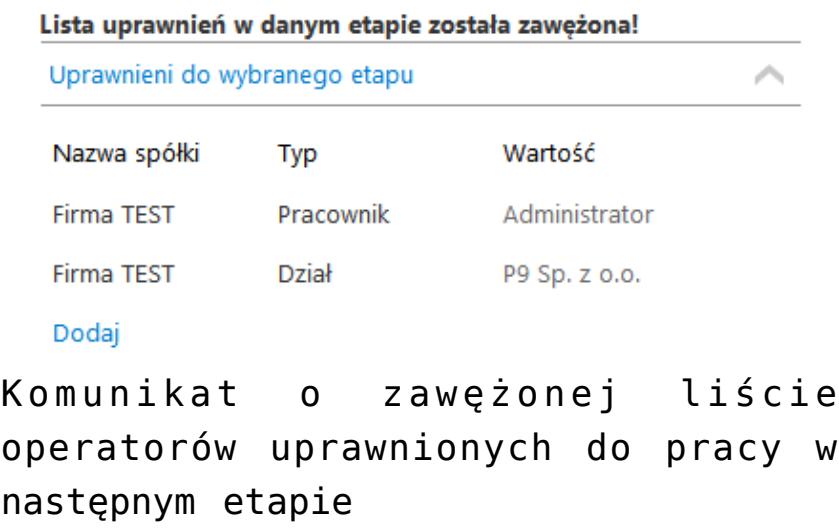

## **[Komunikat informujący o tym,](https://pomoc.comarch.pl/dms/pl/20211/index.php/dokumentacja/komunikat-informujacy-o-tym-ze-dokument-nie-spelnia-warunkow-przekazania/) [że dokument nie spełnia](https://pomoc.comarch.pl/dms/pl/20211/index.php/dokumentacja/komunikat-informujacy-o-tym-ze-dokument-nie-spelnia-warunkow-przekazania/) [warunków przekazania](https://pomoc.comarch.pl/dms/pl/20211/index.php/dokumentacja/komunikat-informujacy-o-tym-ze-dokument-nie-spelnia-warunkow-przekazania/)**

Jeżeli dokument nie spełnia warunków żadnego z dostępnych etapów, aplikacja informuje o tym użytkownika odpowiednim komunikatem. W rezultacie takiej sytuacji, nie można przekazać dokumentu dalej i lista dostępnych etapów jest pusta. Żeby przejść do następnego etapu, należy zweryfikować dane wprowadzone w kontrolkach.

Comarch DMS 2019 2.1

**IFirma TESTI AKOWAL**  $=$   $\Box$  >

Komunikat wyświetlany jest po kliknięciu w ikonę .

 $(\ominus)$   $(\ominus)$   $(\ominus)$   $(\ominus)$ 

FK/1/10/2019

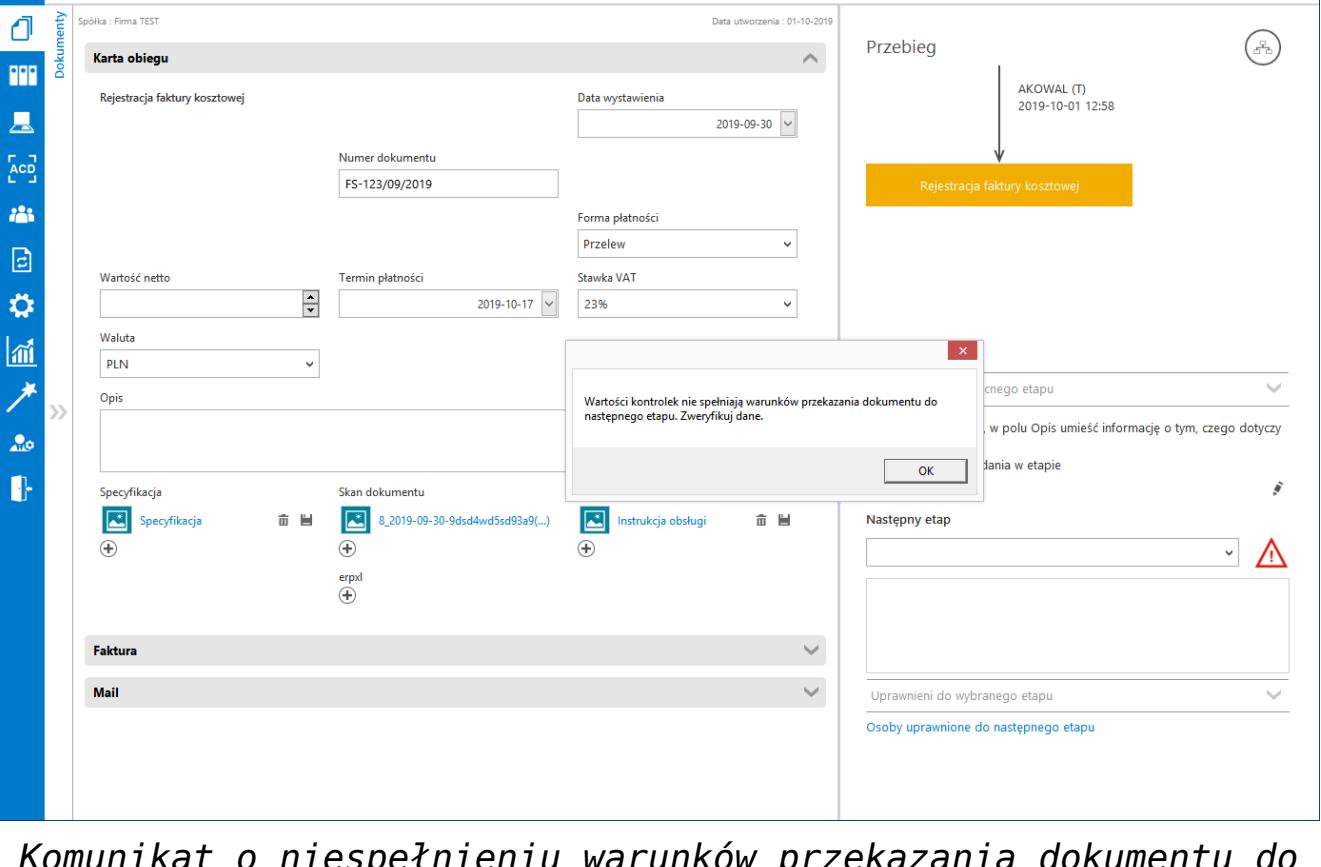

*Komunikat o niespełnieniu warunków przekazania dokumentu do kolejnego etapu*

# **[Cofnięcie dokumentu](https://pomoc.comarch.pl/dms/pl/20211/index.php/dokumentacja/cofniecie-dokumentu-do-poprzedniego-etapu/) [do poprzedniego etapu](https://pomoc.comarch.pl/dms/pl/20211/index.php/dokumentacja/cofniecie-dokumentu-do-poprzedniego-etapu/)**

Funkcjonalność umożliwia cofnięcie dokumentu do wcześniejszego etapu w sytuacji, gdy dokument został przekazany do etapu na skutek pomyłki. Możliwe jest cofnięcie do etapu poprzedniego lub jeszcze wcześniejszych, za każdym razem o jeden etap wstecz. Nie ma znaczenia, czy w danym typie obiegu zdefiniowany jest schemat obiegu dokumentu. Dokument przekazywany jest zawsze do etapu, z którego trafił do obecnego etapu. Funkcjonalnością cofania nie zostały objęte dokumenty wystawiane w obiektach typu repozytorium dokumentów.

Operator cofa dokumenty za pomocą ikony w umieszczonej w sekcji "Przekazanie".

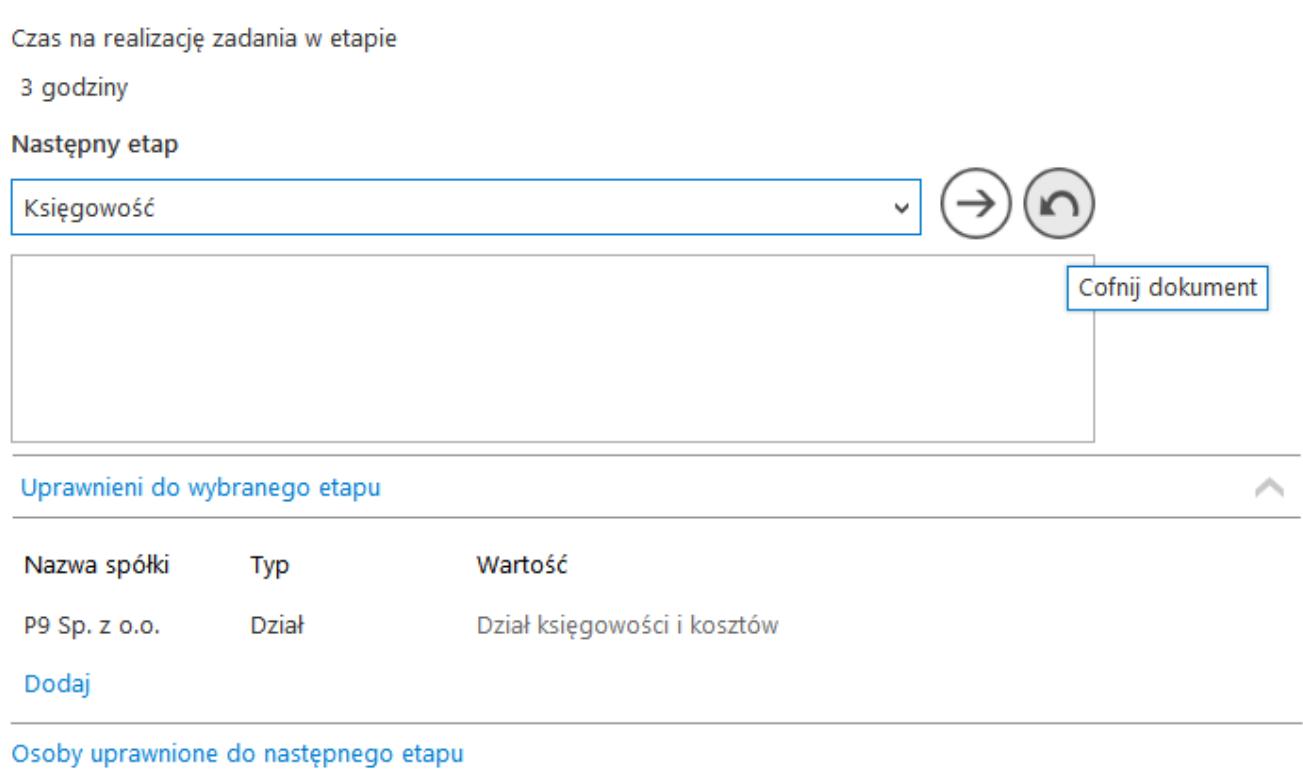

Przycisk cofnięcia dokumentu do poprzedniego etapu

Funkcjonalność cofania dokumentów jest dostępna dla każdego operatora, nie zależy od indywidualnych uprawnień. W momencie cofania dokumentu aplikacja wyświetla komunikat informujący operatora o wykonywanej czynności: "Cofnięcie dokumentu spowoduje przekazanie dokumentu do poprzedniego etapu. Czy chcesz kontynuować?"

Na dokumentach w statusie "Nieprzypisane do mnie" i "Zakończony, nieprzypisany do mnie" nie jest prezentowana ikona cofania. Operatorzy, którzy nie są uprawnieni do dokumentu w danym etapie nie mogą cofnąć dokumentu. Wyjątkiem są operatorzy z uprawnieniem Administrator i operatorzy Obserwator z uprawnieniem "Podglądu i edycji" dokumentów w danym typie obiegu.

Może zdarzyć się sytuacja, w której operator przed cofnięciem dokumentu, modyfikował dokument w aplikacji. Na cofniętym dokumencie prezentowane są kontrolki widoczne w etapie, do którego został cofnięty dokument. Właściwość wymagalności wypełnienia kontrolek i ich edycja jest uzależniona od właściwości etapu, do którego został cofnięty dokument. Natomiast wartości w poszczególnych kontrolkach prezentowane są z etapu, z którego został cofnięty dokument.

Po cofnięciu dokumentu aplikacja uwzględnia zawężenie uprawnień, które zostały zdefiniowane na etapie, do którego dokument został cofnięty.

W sytuacji, gdy dokument zostaje cofnięty do etapu, na którym były zdefiniowane warunki wejścia do etapu, aplikacja ich nie sprawdza. Należy założyć, że dokument spełniał warunki wejścia do etapu skoro był w nim już wcześniej.

Jeżeli na etapie, do którego cofnięto dokument zostało ustawione uprawnienie "Stanowisko powiązane ze strukturą", w takiej sytuacji po cofnięciu dokument powinien widzieć kierownik właściciela dokumentu z tego etapu. Nie ma tu znaczenia, że na etapie, z którego cofnięto dokument jest aktywny parametr "Automatyczna zmiana właściciela dokumentu". Aplikacja zapamiętuje właściciela dokumentu z etapu poprzedniego (przed zmianą ręczną lub automatyczną).

Jeżeli na etapie, do którego cofnięto dokument ustawiony jest parametr:

- ..Wyślij email do osób powiązanych z etapem",
- . "Wyślij email do obserwatora",
- "Wyślij email o zaległościach",
- "Wyślij email przypominający"

to w momencie cofnięcia dokumentu do tego etapu, zostają wysłane informacje mailowe.

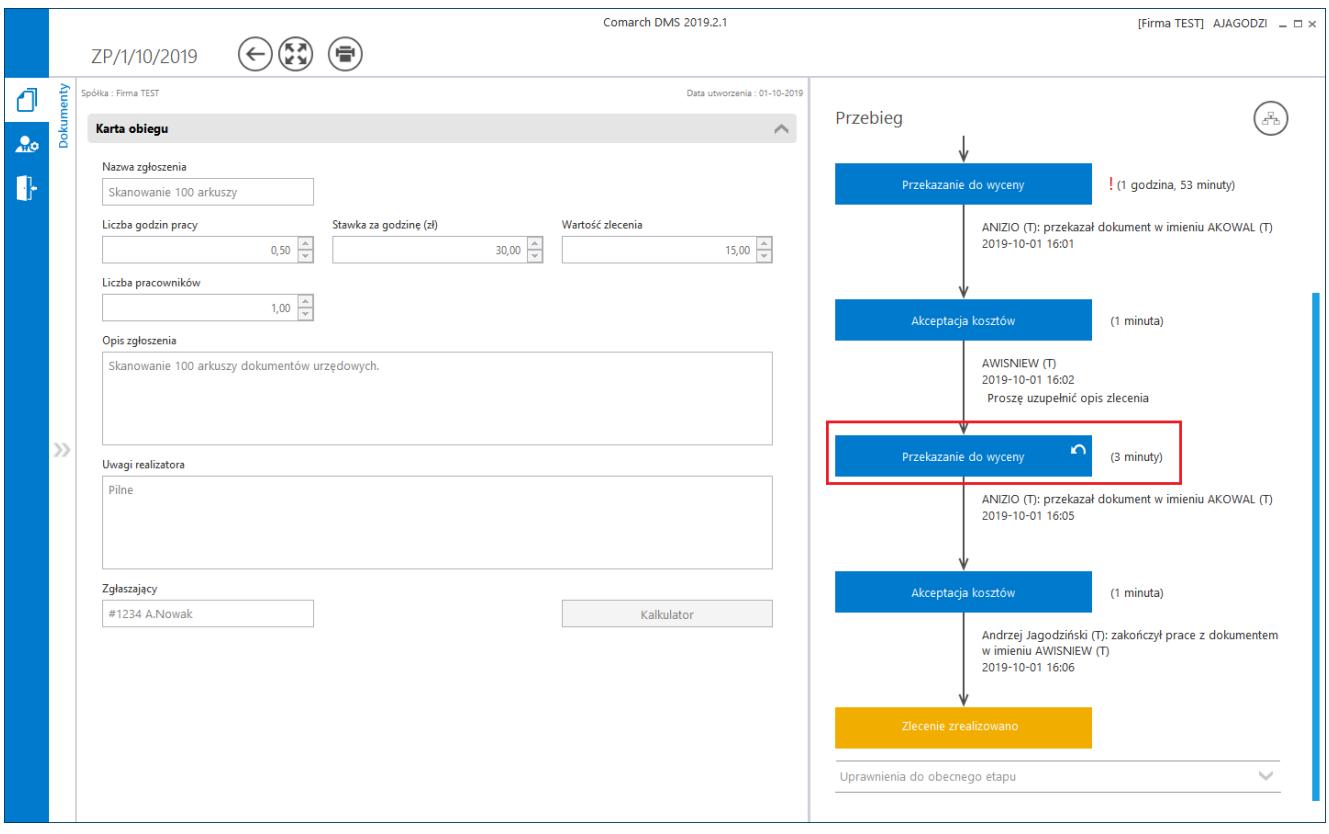

Ikona cofania dokumentu i oznaczenie etapu, do którego został cofnięty dokument

Funkcjonalność cofania dokumentów działa w sposób analogiczny jak przekazanie dokumentu do następnego etapu. Jeżeli na etapie, z którego operator cofa dokument, ustawiony jest czas na realizację zadania, to w wyniku cofnięcia dokumentu, czas ulega przerwaniu. Podobnie jest w przypadku funkcjonalności "Umieść zadanie w Terminarzu". Cofnięcie dokumentu powoduje zamknięcie zadania w Terminarzu pracownika i utworzenie nowego zadania w terminarzu dla etapu, do którego został cofnięty dokument (jeżeli na jego właściwościach był aktywny parametr o umieszczeniu dokumentu w terminarzu).

## **[Czas na realizację zadania](https://pomoc.comarch.pl/dms/pl/20211/index.php/dokumentacja/czas-na-realizacje-zadania/)**

Funkcjonalność umożliwia określanie czasu, jakim dysponuje operator od momentu otrzymania dokumentu w danym etapie do momentu przekazania do następnego etapu. Po upływie zadanego czasu dokument staje się dokumentem przeterminowanym i naliczany jest czas przeterminowania dokumentu.

Czas na realizację zadania w etapie liczy się od momentu przekazania dokumentu z poprzedniego etapu, również w sytuacji, gdy dokument trafił z przekazania automatycznego.

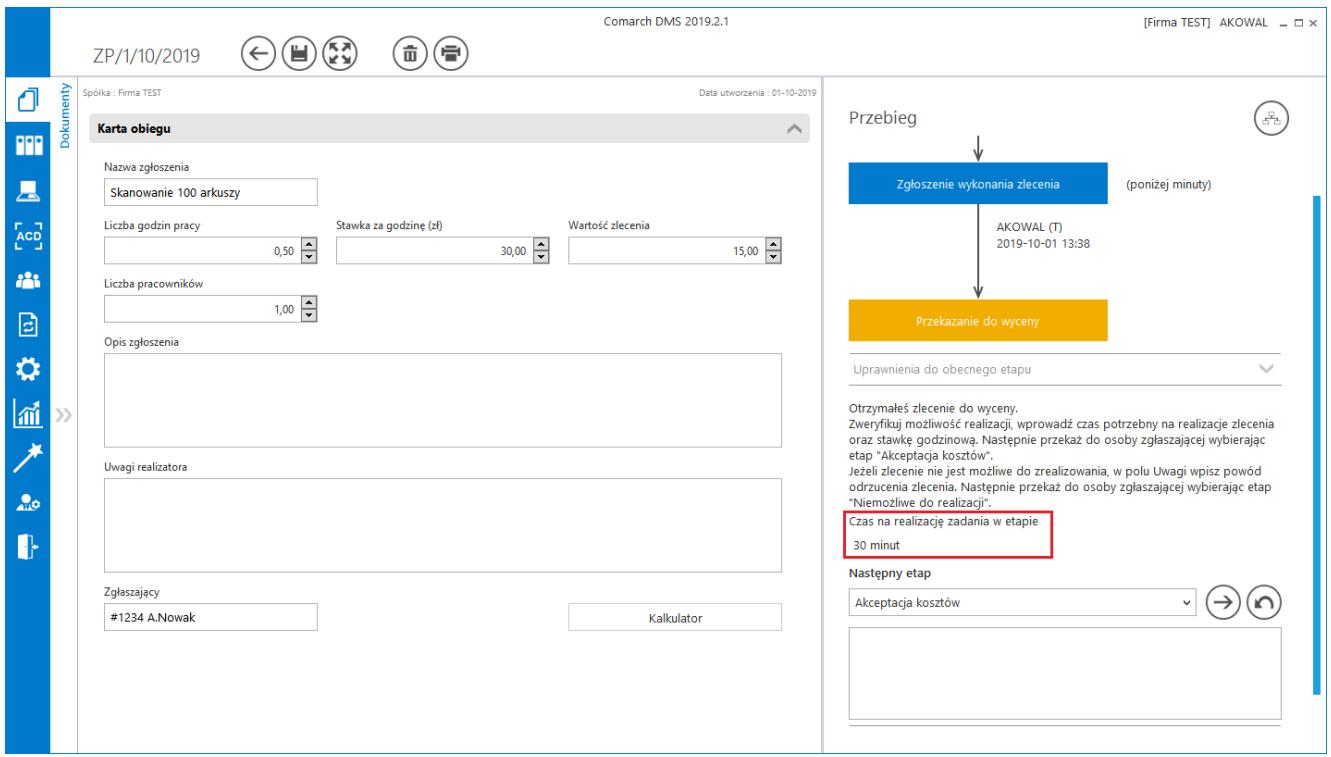

Czas na realizację zadania w etapie

Na właściwościach etapu na zakładce "Przekazanie" operator z uprawnieniami administratora definiuje czas na realizację zadania w danym etapie.

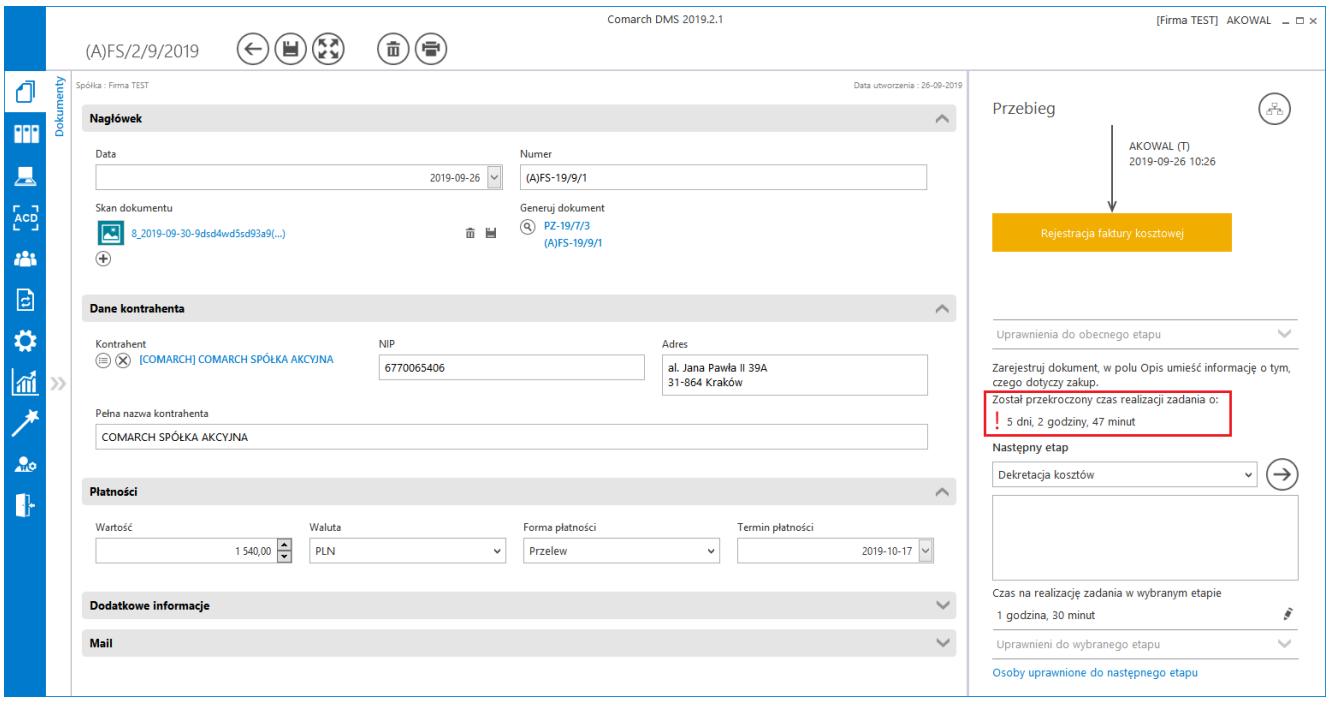

Oznaczenie dokumentu przeterminowanego

## **[Zmiana czasu na realizację](https://pomoc.comarch.pl/dms/pl/20211/index.php/dokumentacja/zmiana-czasu-na-realizacje-zadania-na-aktualnym-etapie/) [zadania na aktualnym etapie](https://pomoc.comarch.pl/dms/pl/20211/index.php/dokumentacja/zmiana-czasu-na-realizacje-zadania-na-aktualnym-etapie/)**

Funkcjonalność umożliwia zmianę zadanego czasu na realizację zadania na aktualnym etapie (w zależności od uprawnień – przez osobę, do której etap jest przypisany; przez operatora z etapu poprzedzającego). Umożliwia to modyfikację zadanego w konfiguracji czasu, np. 2 dni. Czas dwóch dni może zostać skrócony (pilna sprawa) lub wydłużony (dokument wymaga dłuższej pracy). Modyfikacja odbywa się w zakresie minut, godzin lub dni.

Zmiana zadanego czasu możliwa jest, gdy na właściwościach etapu został zaznaczony parametr "Możliwość zmiany czasu przez operatora". Jeżeli parametr jest zaznaczony, to na szczegółach dokumentu prezentowana będzie ikona służąca do jego edycji

ŝ

.

Przyklad Czas ustawiony w konfiguracji obiegu równy jest 40 godzin. Operator wchodzi na dokument po 5 godzinach od otrzymania dokumentu. W sekcji "Czas na realizację zadania w etapie" widzi 35 godzin.

Operator ma możliwość modyfikacji czasu. Edytuje i wprowadza wartość 50 godzin.

Aplikacja wyświetla 50 godzin.

Czas nie został pomniejszony o czas, który upłynął od momentu przekazania dokumentu do tego operatora. Wprowadzona, nowa wartość określa nowy czas na realizację zadania.

Przyklad

Czas ustawiony w konfiguracji obiegu jest równy 40 godzin. Operator wchodzi na dokument po 5 godzinach od dokumentu. W sekcji "Czas na realizację zadania w etapie" widzi 35 godzin.

Operator ma możliwość modyfikacji czasu. Edytuje i wprowadza wartość 30 godzin.

Aplikacja wyświetla 30 godzin.

Czas nie został pomniejszony o czas, który upłynął od momentu przekazania dokumentu do tego operatora. Wprowadzona, nowa wartość określa nowy czas na realizację zadania.

Czas na realizację zadania w etapie liczy się od momentu przekazania dokumentu z poprzedniego etapu. Czas liczony jest także w sytuacji, gdy dokument został cofnięty z następnego etapu. Jeżeli parametr "Możliwość zmiany czasu przez operatora" jest aktywny i operator na dokumencie ustawi nową wartość, to czas z konfiguracji zostaje nadpisany nowym czasem wprowadzonym przez operatora.

Operator może zmienić czas na dokumencie, gdy obowiązuje jeszcze czas z konfiguracji. Na dokumencie, który jest przeterminowany (upłynął czas na realizację) nie można zmienić czasu pomimo aktywnego parametru "Możliwość zmiany czasu przez operatora".

Podczas modyfikacji czasu na karcie dokumentu, kliknięcie na ikonę kosza przerywa edycję czasu i przywraca czas sprzed zmiany. Nowe wartości należy zapisać przy użyciu dyskietki.

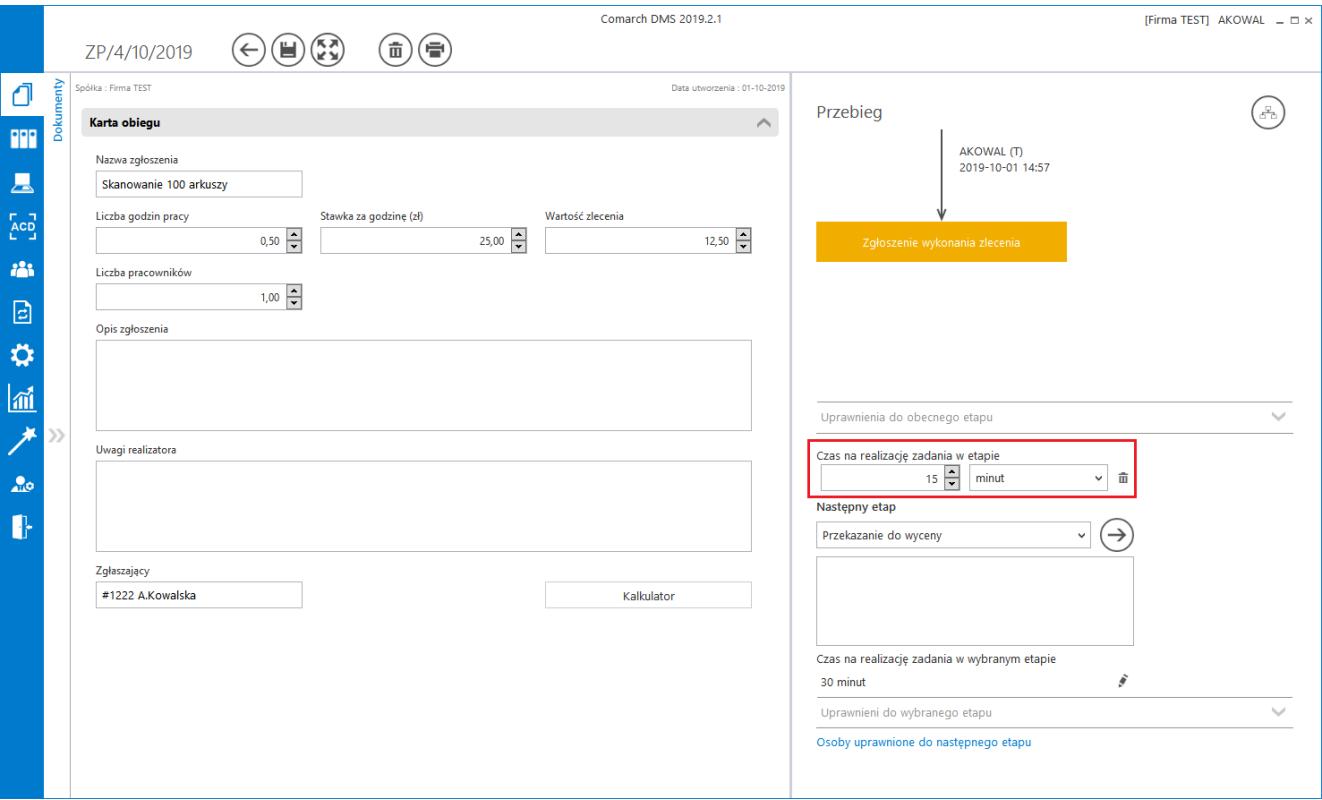

*Zmiana czasu na realizację zadania w etapie*